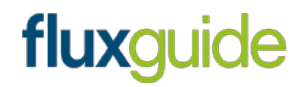

Freitag, 10. Dezember 2021

# **Ozeaneum Navigator App**

# **App-Skizze und Funktionsbeschreibungen**

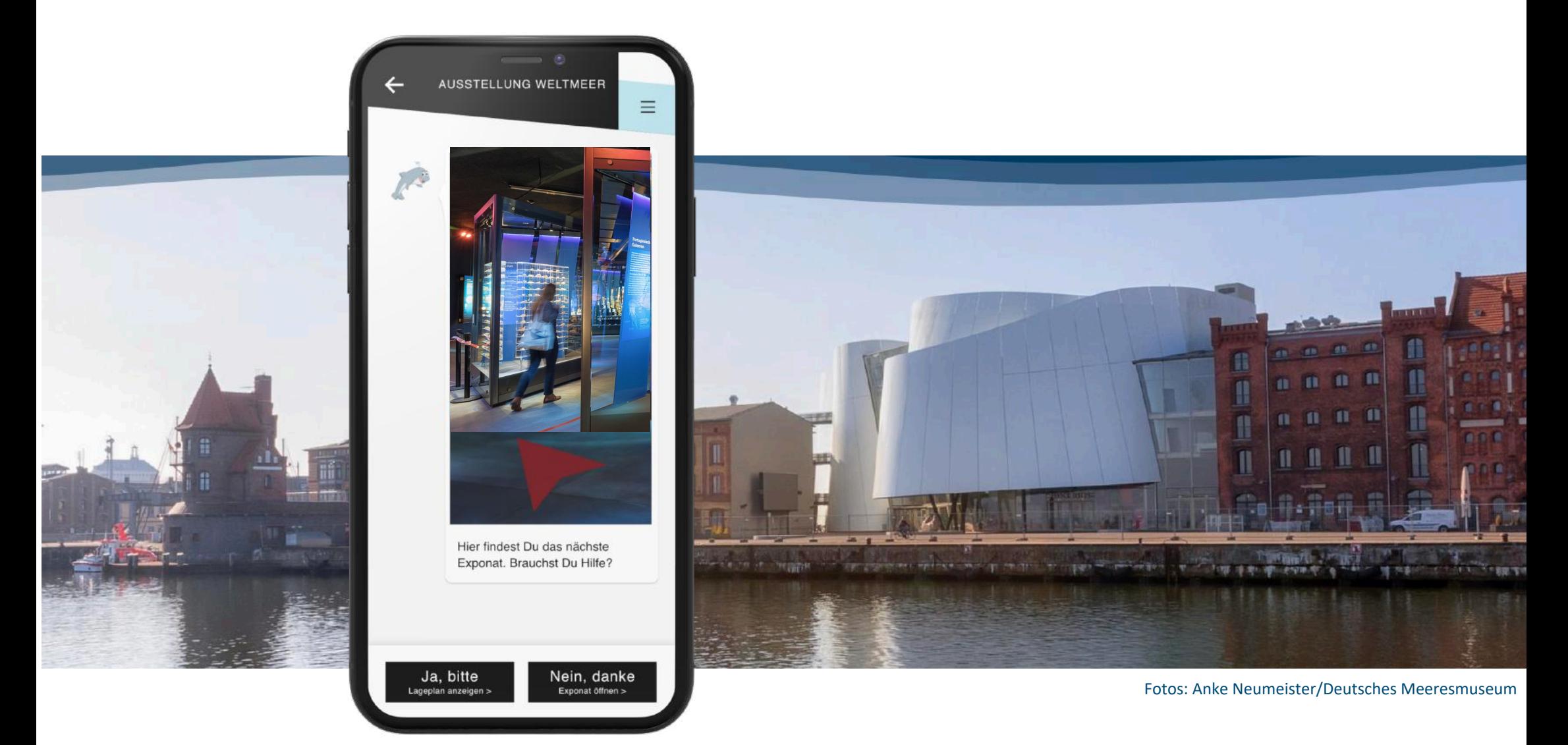

# fluxguide

# **Überblick Rundgang**

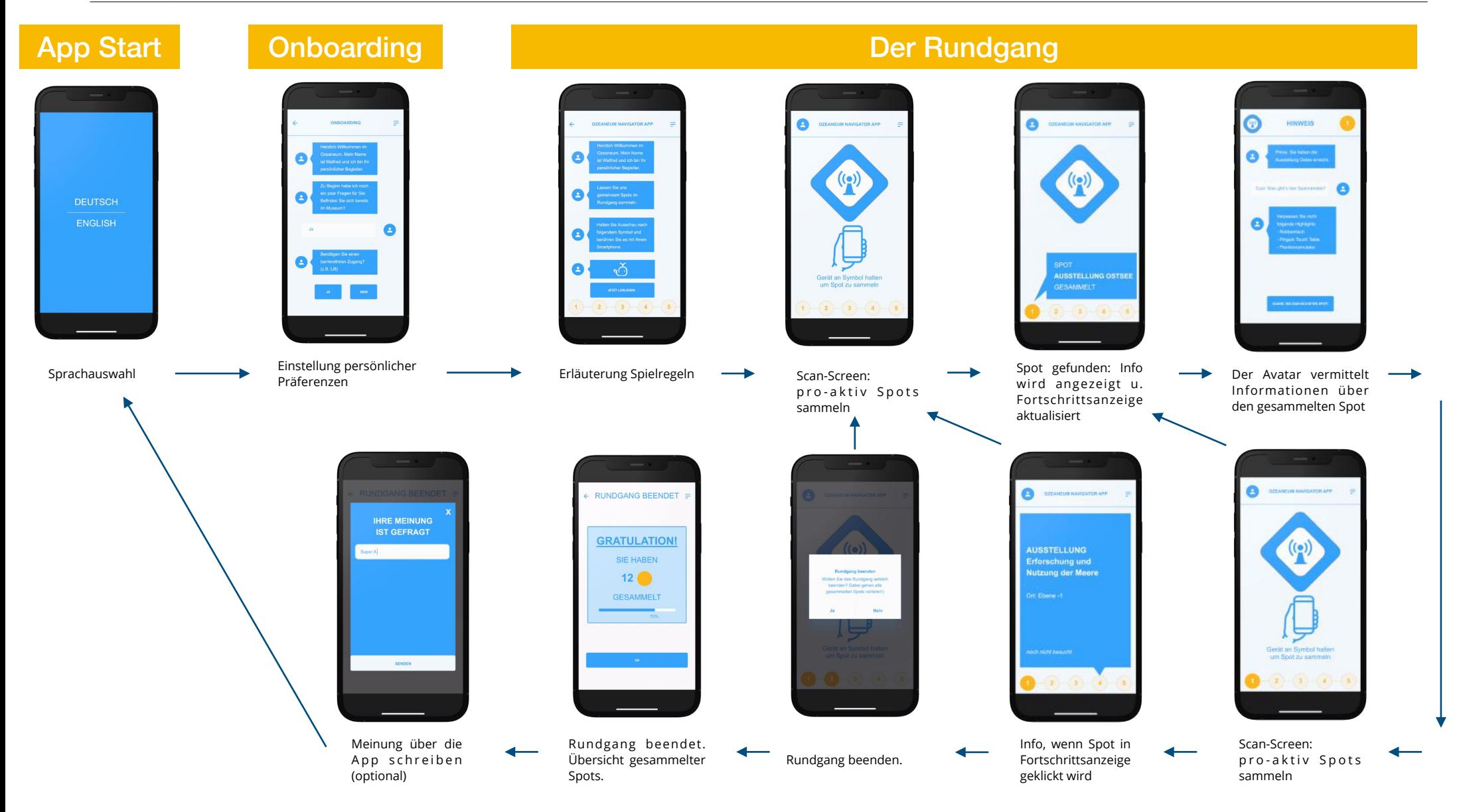

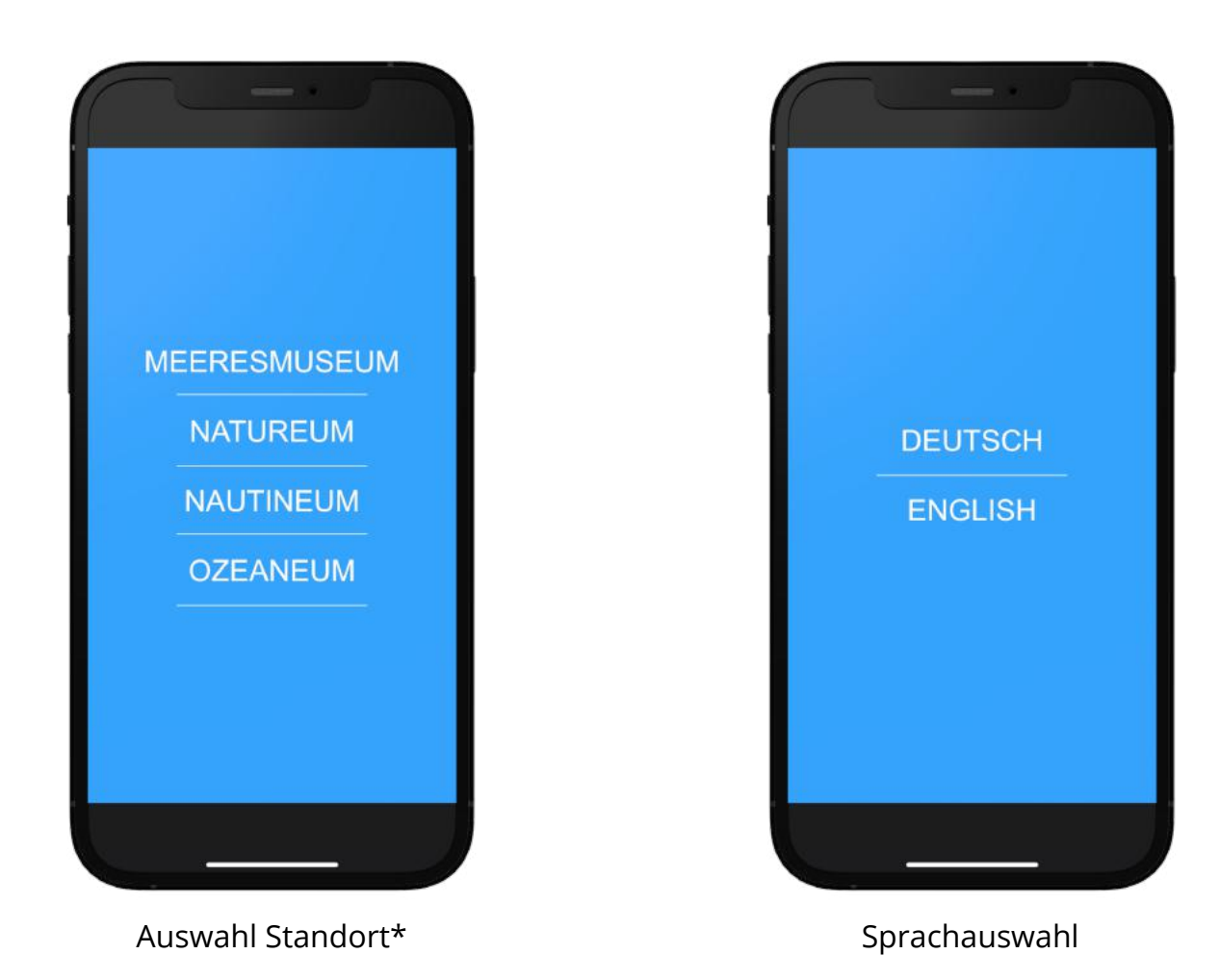

\*Die Auswahl des Standorts ist nicht Teil des Leistungsumfangs, sondern als optionale Erweiterung zu sehen.

### **"Einschulung" und Erhebung persönlicher Präferenzen**

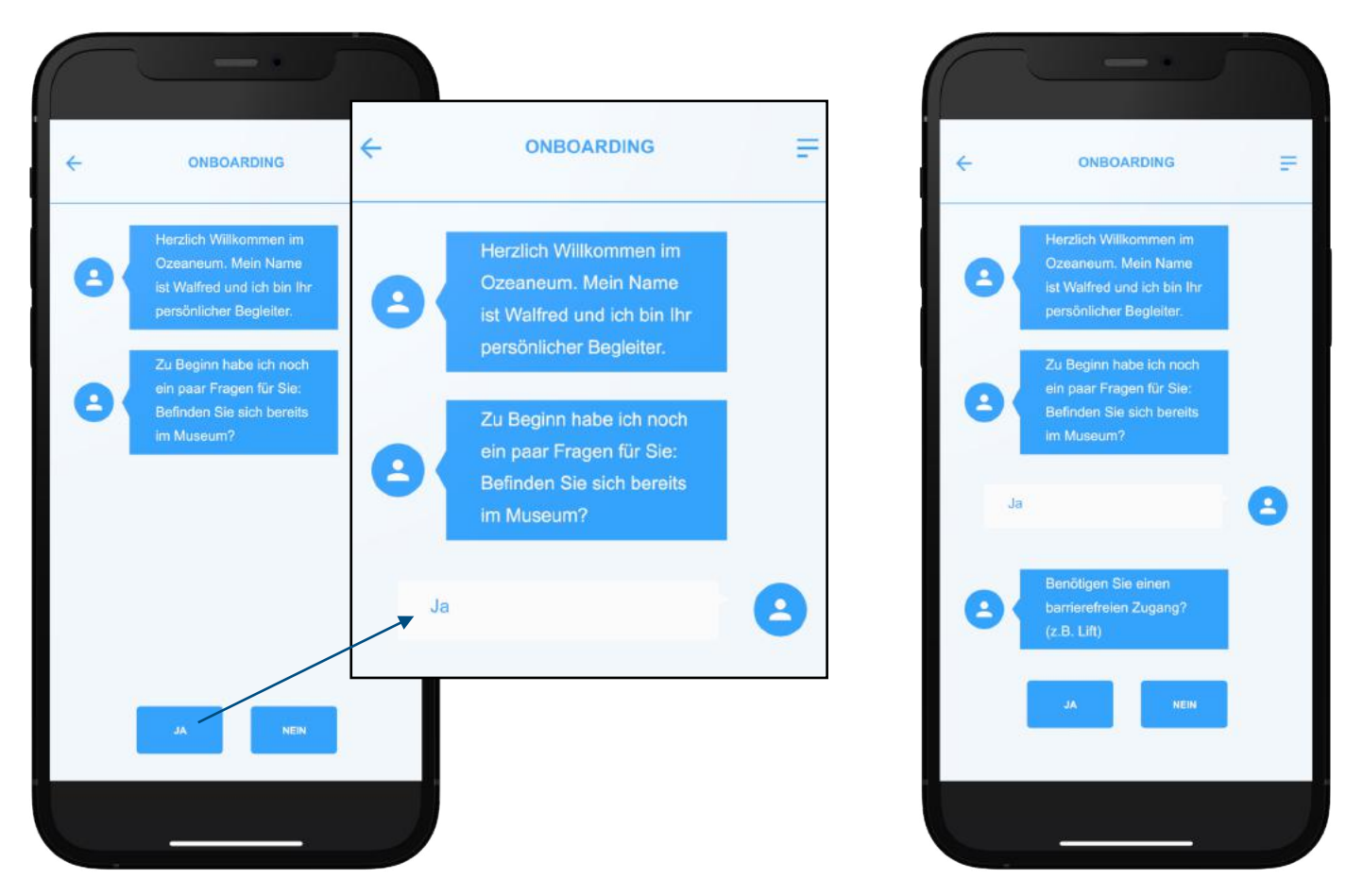

- Das "Onboarding" dient der Einschulung in die App. Nutzer\*innen interagieren die gesamte App über mit einem Avatar in Form von Chat-Nachrichten.
- Eingaben von Nutzer\*innen werden mittels Buttons am unteren Bildschirmrand übermittelt. Wenn diese eingeloggt werden, erscheinen sie als Antwort in Form einer Sprechblase. Diese Form von Interaktion begleitet Nutzer\*innen wie ein roter Faden durch die gesamte App. Beim Onboarding selbst werden persönliche Präferenzen erhoben.

Hinweis: die tatsächliche Ausrichtung der Buttons (z.B. JA, NEIN) wird erst in der Design-Phase entwickelt. Ab 2 Buttons wäre etwa eine Darstellung untereinander denkbar.

### **"Einschulung" und Erhebung persönlicher Präferenzen**

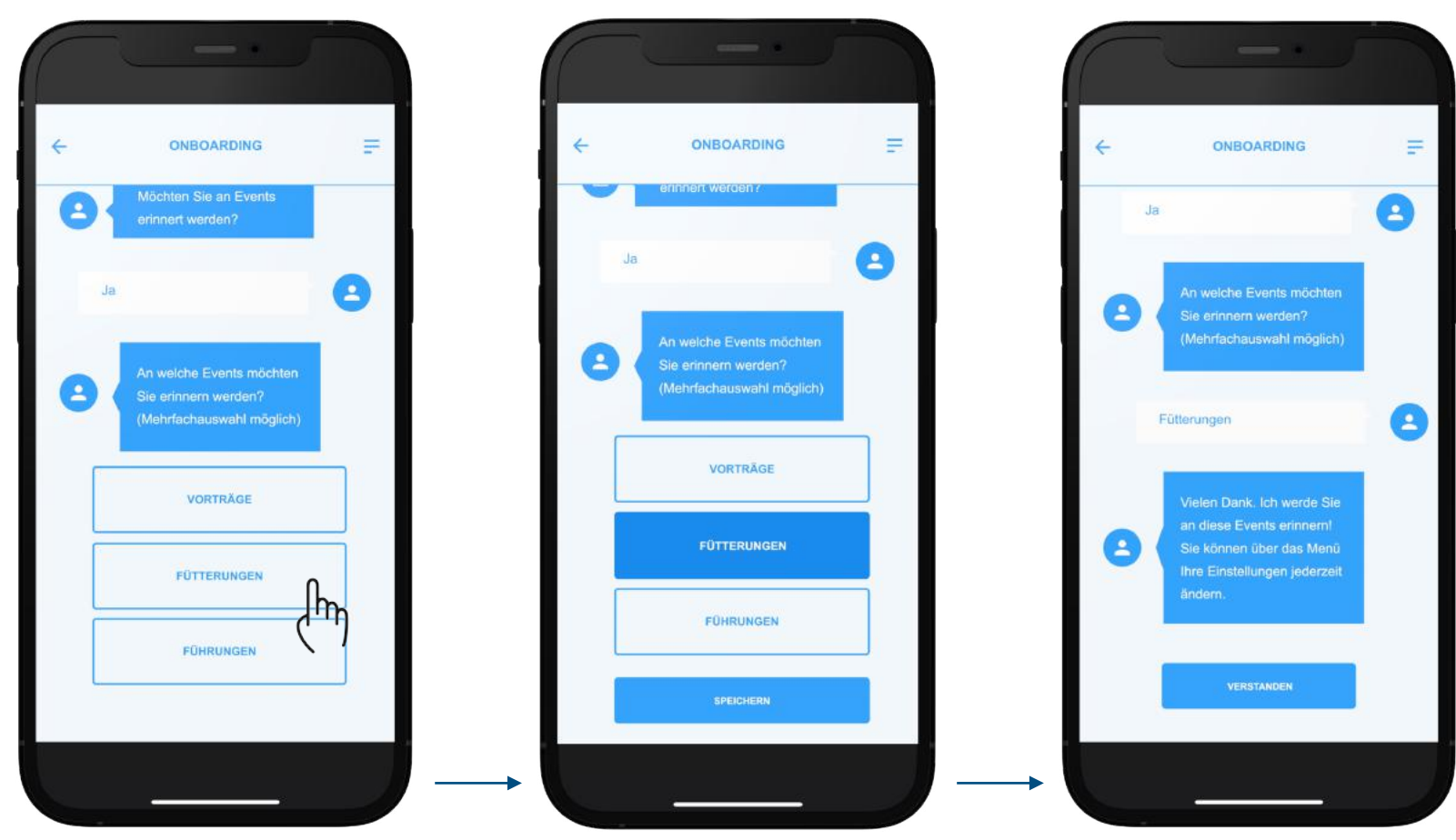

Das "Onboarding" dient der Einschulung in die App. Nutzer\*innen interagieren die gesamte App über mit einem Avatar in Form von Chat-Nachrichten. Eingaben von Nutzer\*innen werden mittels Buttons am unteren Bildschirmrand übermittelt. Wenn diese eingeloggt werden, erscheinen sie als Antwort in Form einer Sprechblase. Diese Form von Interaktion begleitet Nutzer\*innen wie ein roter Faden durch die gesamte App. Beim Onboarding selbst werden persönliche Präferenzen erhoben. (Weitere Präferenzen auf Anfrage möglich!)

Präferenzen, die werden erhoben:

- Barrierefreier Zugang (ja/nein)
- Erinnerung an Events (ja/nein)
	- Vorträge
	- Fütterungen
	- Führungen

## **Systemweite Einstellungen bzw. statische Seiten**

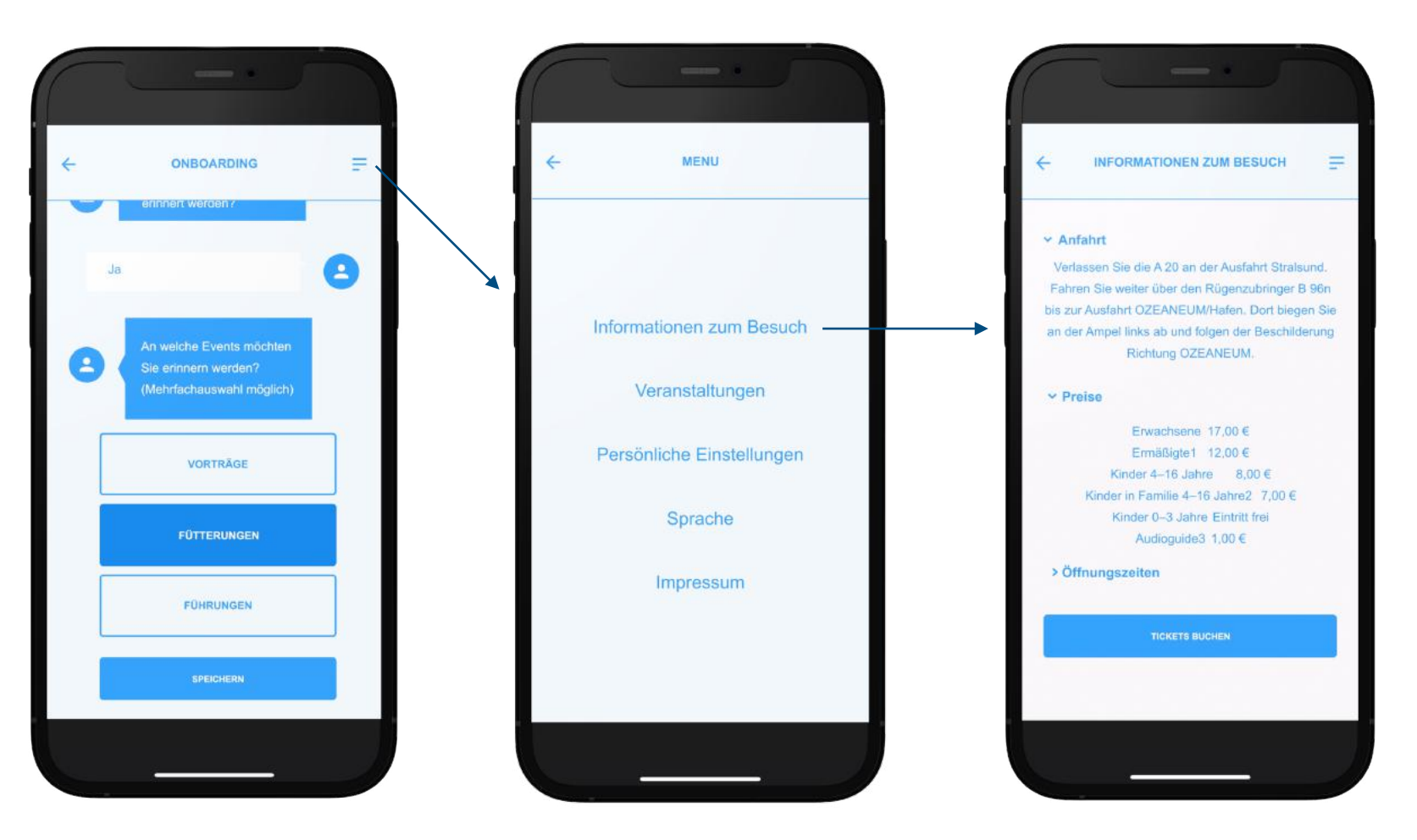

Das Burgermenu (erreichbar über das Menu-Icon  $\equiv$ ) beherbergt 2 statische Seiten (Impressum u. Informationen zum Besuch) sowie die Möglichkeit die Sprachwahl neu einzustellen. Außerdem können im "Onboarding" vorgenommene Einstellungen angepasst bzw. geändert werden. Veranstaltungen sind auch hier untergebracht.

#### **Systemweite Einstellungen bzw. statische Seiten**

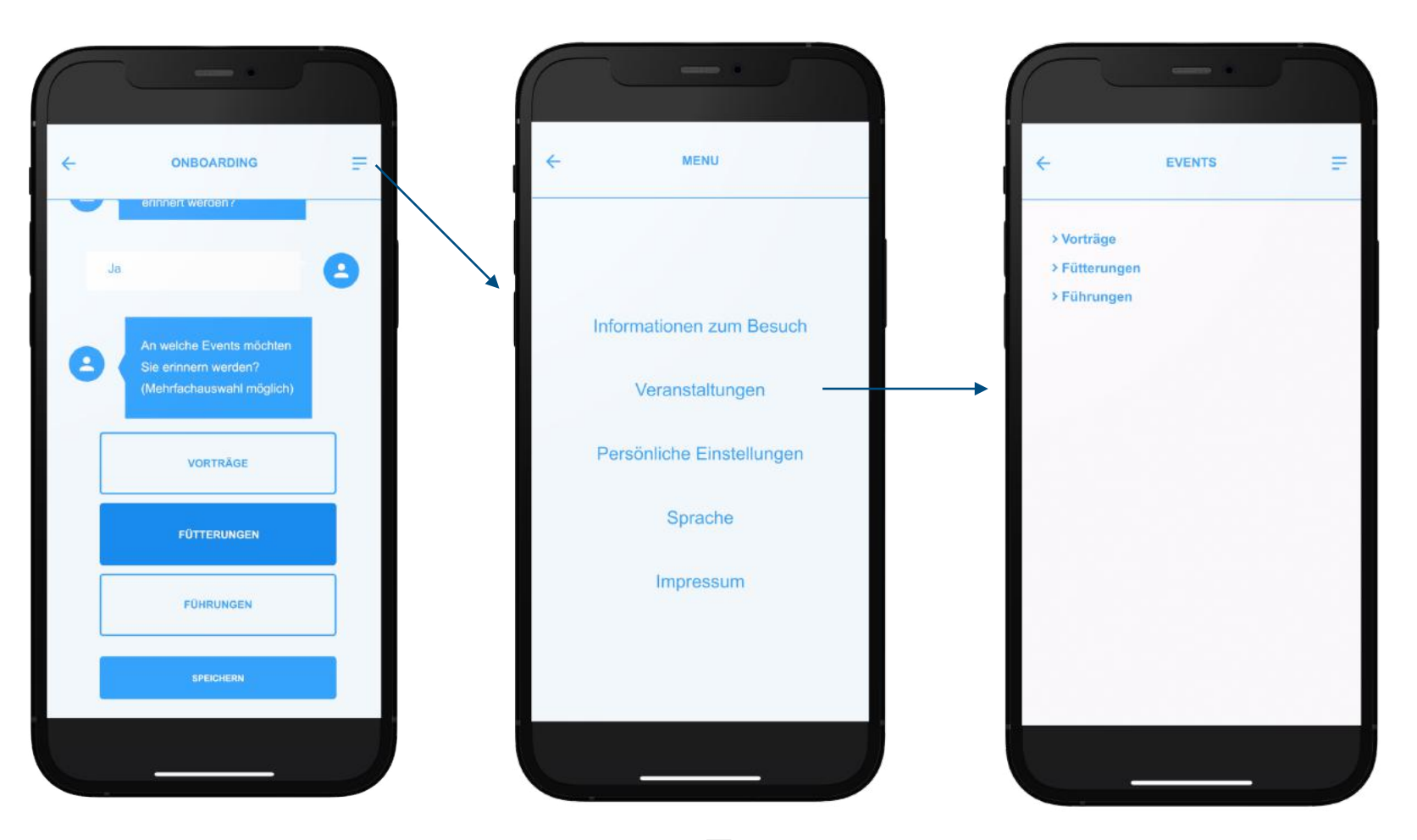

Das Burgermenu (erreichbar über das Menu-Icon  $\equiv$ ) beherbergt 2 statische Seiten (Impressum u. Informationen zum Besuch) sowie die Möglichkeit die Sprachwahl neu einzustellen. Außerdem können im "Onboarding" vorgenommene Einstellungen angepasst bzw. geändert werden. Veranstaltungen sind auch hier untergebracht.

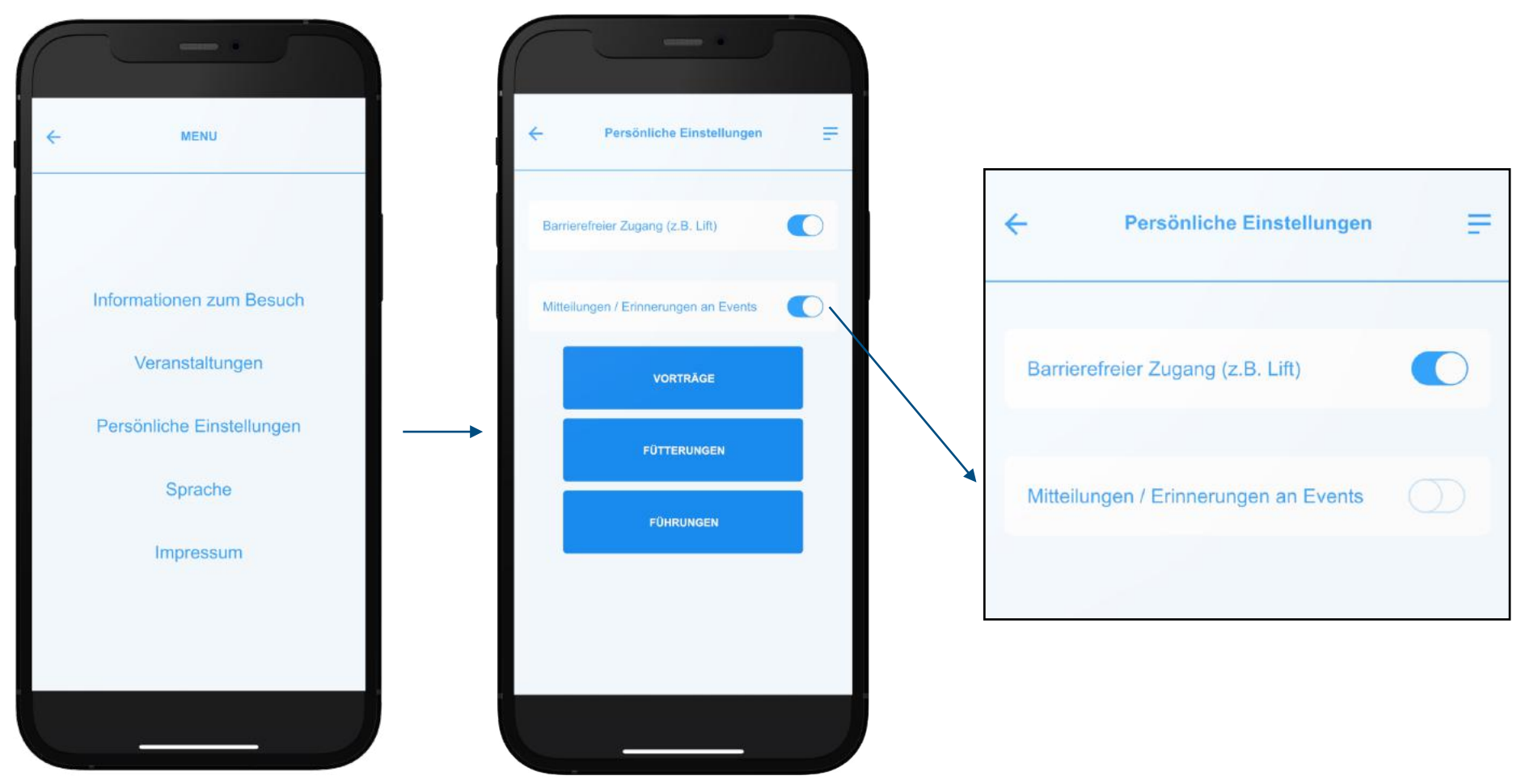

#### **Systemweite Einstellungen bzw. statische Seiten**

- Im "Onboarding" aktivierte Erinnerungen an Events können über das Burgermenü geändert (in diesem Beispiel deaktiviert) werden.
- Durch Antippen der Kategorien (Vorträge, Fütterungen, Führungen) können diese spezifisch an- u. abwählt werden.
- Die Arten von Events müssen noch definiert werden.
- Ein an- und abwählen der Arten wird durch ein Antippen übernommen.

### **Einführung, "Spielregeln"**

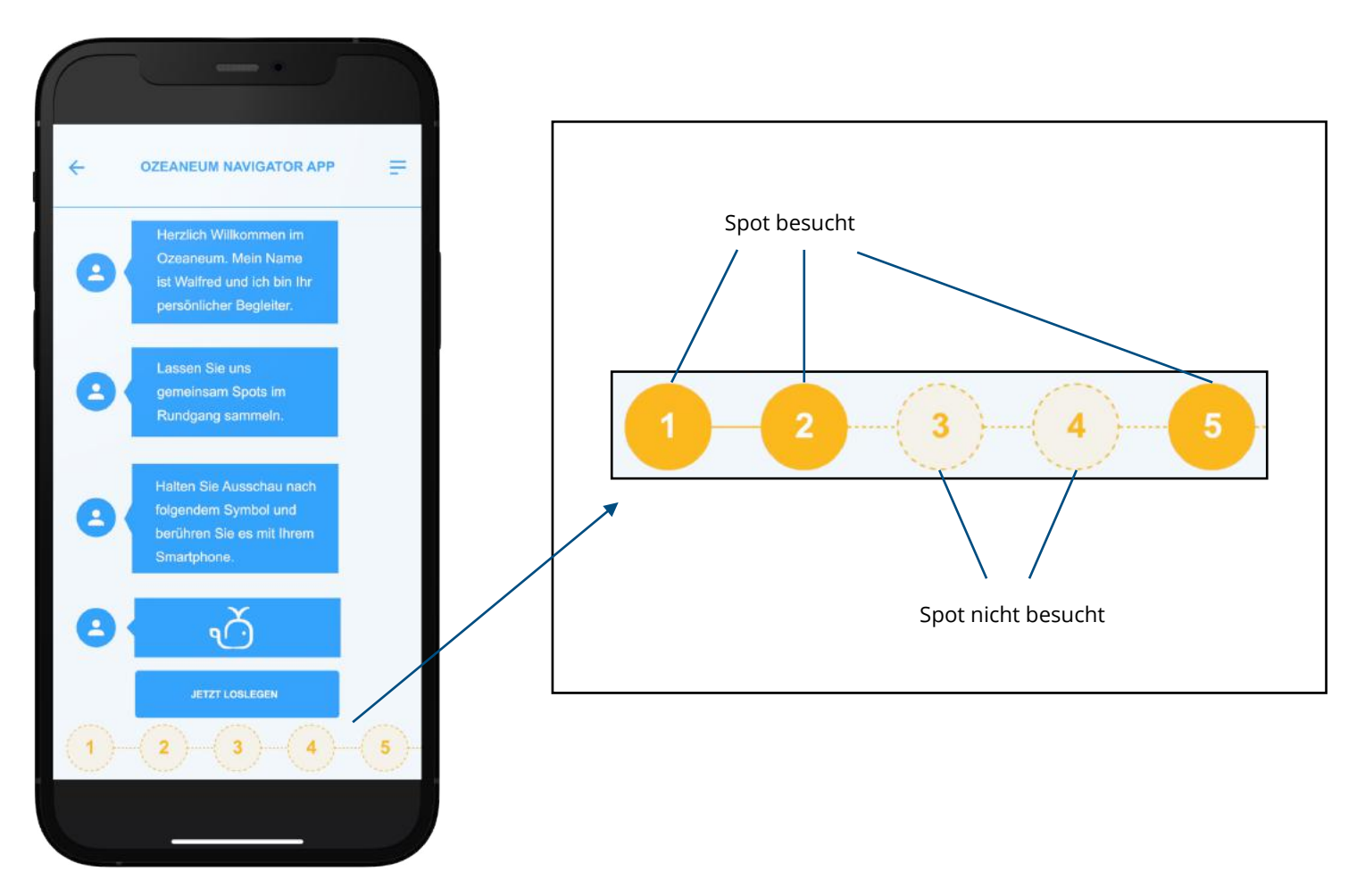

Zwischen onboarding und eigentlichen Rundgang findet ein fließender Übergang statt. Nachdem Nutzer\*innen ihre persönlichen Präferenzen eingestellt – und bereits eine Vorstellung der App haben – wird der Rundgang etabliert. Der Avatar erklärt die "Spielregeln" und die Fortschrittsanzeige.

### **Scan-Screen (Idle)**

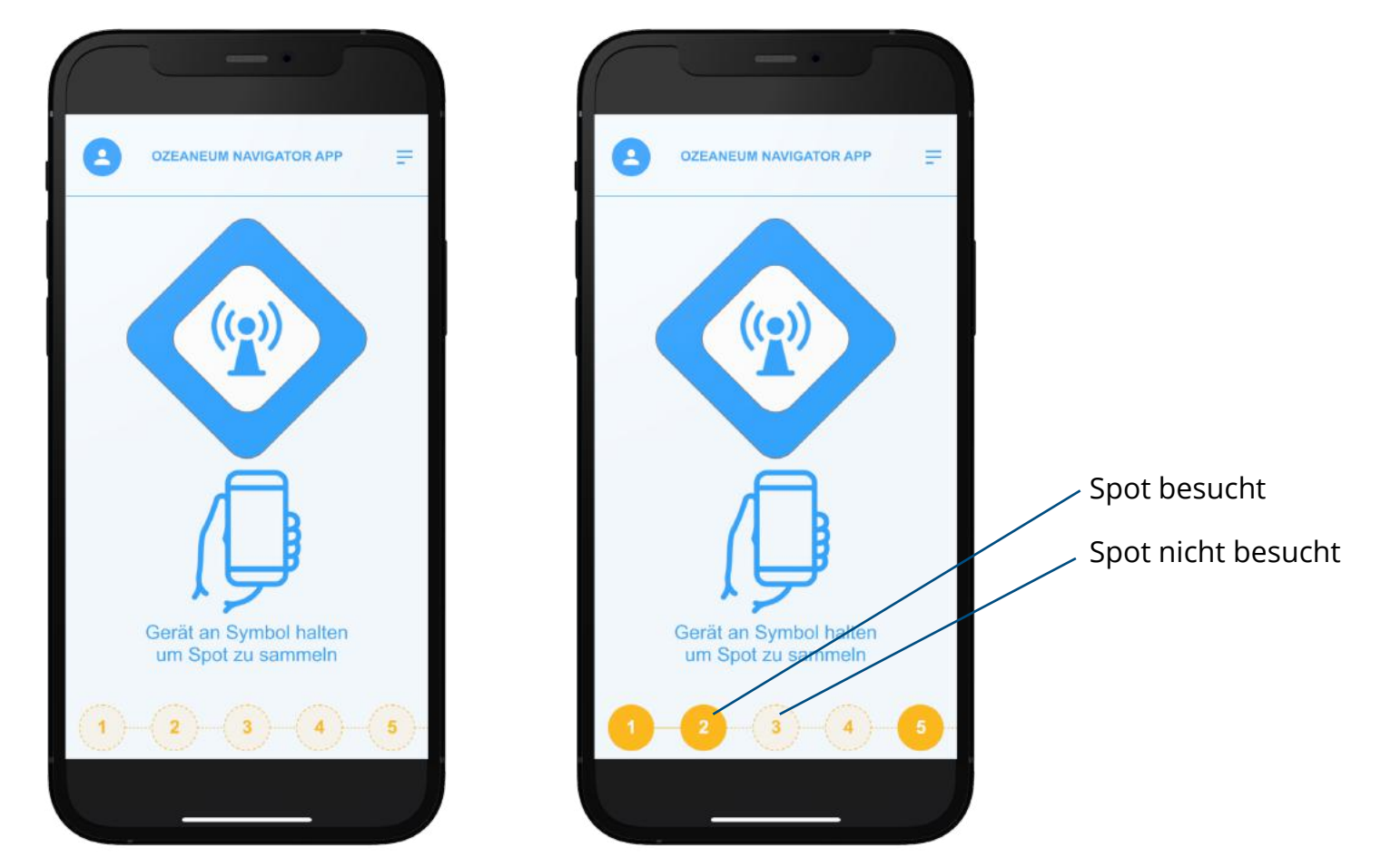

- Da während des Rundgangs entlang der orangefarbenen Linie Spots gefunden werden müssen, gibt es in der App den Scan-Screen, der Nutzer\*innen dazu bringen soll pro-aktiv nach ihnen zu suchen.
- Dieser Screen ist immer dann zu sehen, wenn noch kein Spot gesammelt wurde.
- Auf der unteren Seite wird der Status von besuchten und nicht besuchten Spots angezeigt.

Hinweis: in der jetzigen Version gehen wir davon aus, dass das Triggering mittels Touch Beacons erfolgt!

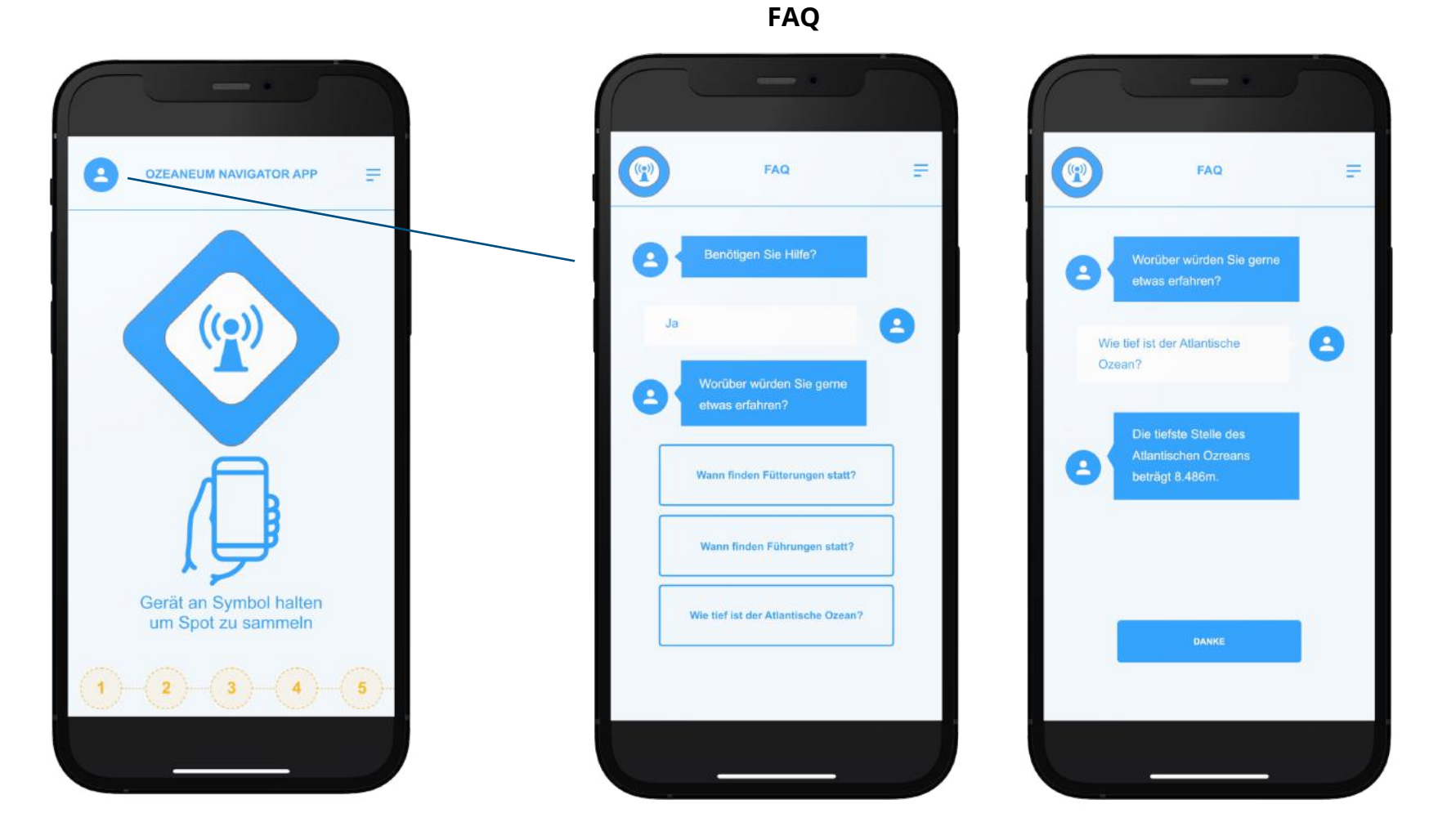

- Wenn der Avatar-Button (links oben) angeklickt wird, haben Nutzer\*innen die Möglichkeit anhand einer FAQ-Section dazu gehörige Dialoge abzurufen.
- Es sollen bis zu 10 Dialoge festgelegt werden.
- Jeder Dialog sollte einer Frage zu Grunde liegen.

#### **Scan-Screen (Spot gesammelt)**

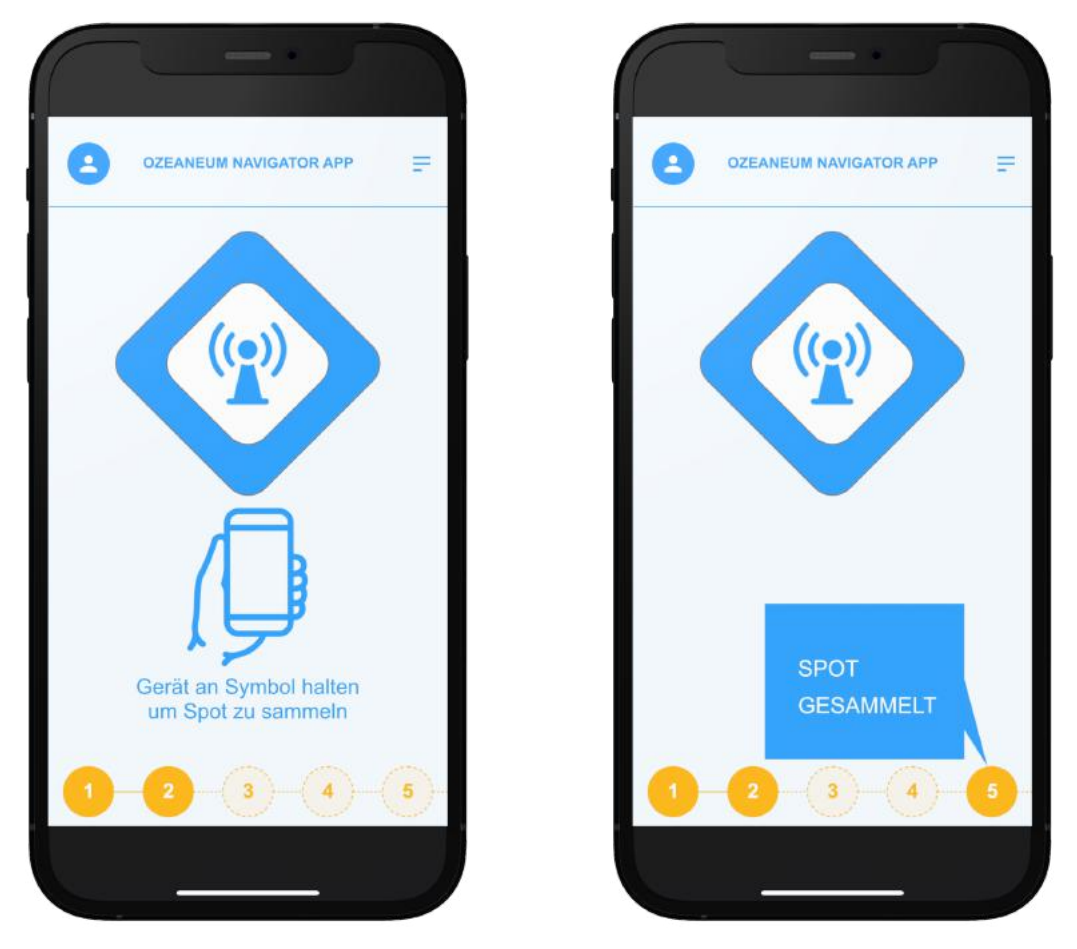

- Eine visuelles Feedback (z.B. anhand einer rudimentären Animation, o.ä.) macht deutlich, dass ein Spot gesammelt wurde.
- Die Fortschrittsanzeige wird aktualisiert. Nummer "5" ändert den Status von "nicht besucht" auf "besucht".
- Der Titel des Spots erscheint auf dem Screen.
- Der Übergang der verschiedenen zustände erfolgt (voraussichtlich) ohne der Eingabe von Nutzer\*innen (z.B. zeitgeschalten).

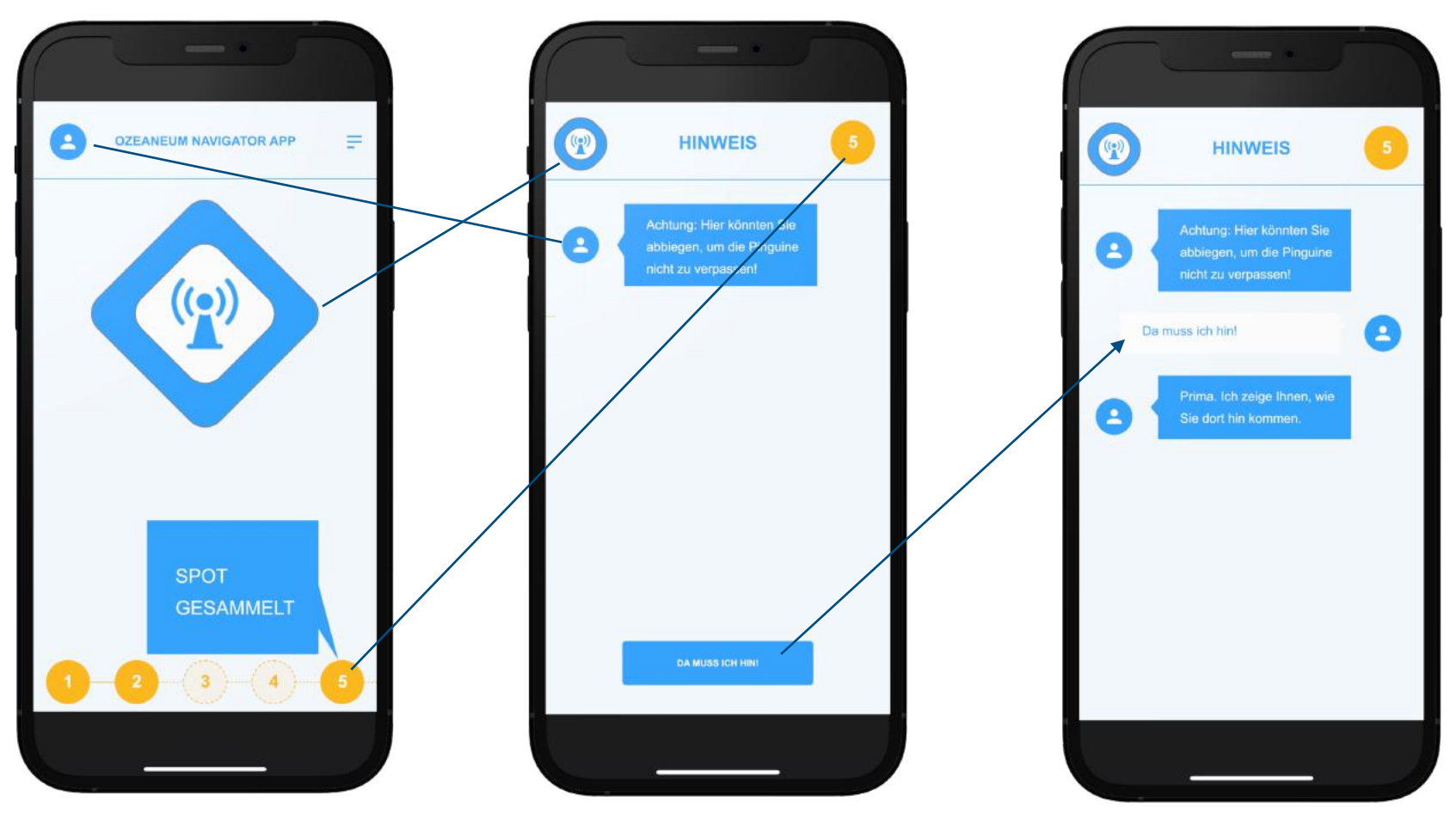

#### **Scan-Screen (Spot gesammelt)**

- Scan-Button und Avatar tauschen Platz (Avatar wandert nach unten und Scan nach oben).
- Die Fortschrittsanzeige wird ausgeblendet und die Nummer des aktuellen Spots wandert nach oben rechts.
- Die dialog-basierte Vermittlung über den Avatar startet.
- Wenn der Avatar fertig ist, kehren Nutzer\*innen wieder zum Scan-Screen (Idle) zurück. Alternativ gelangen Nutzer\*innen über den Scan-Button o zurück zum Idle Screen.

#### **Interaktive Fortschrittsanzeige**

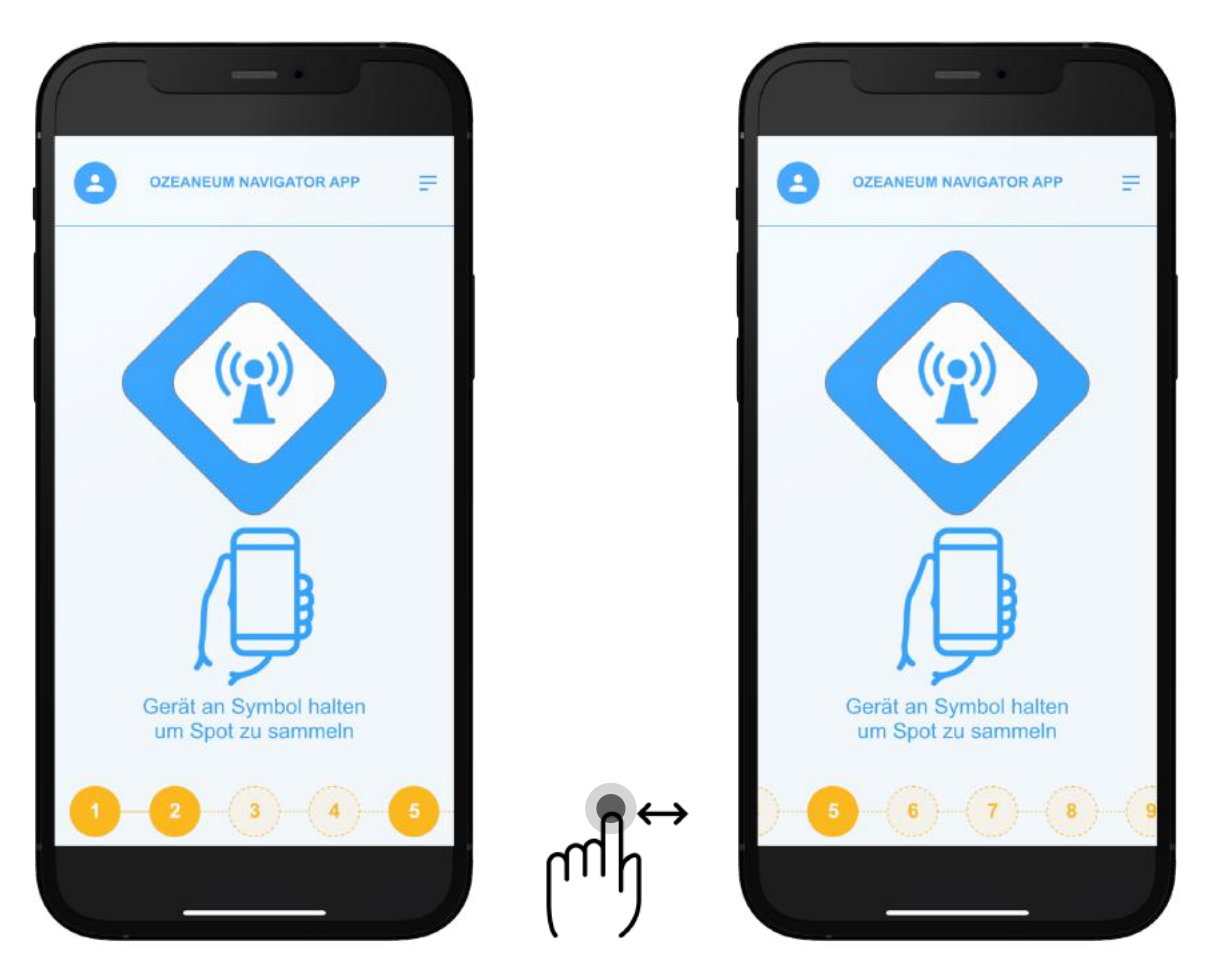

- Die Fortschrittsanzeige, kann horizontal erkundet werden.
- Sie gibt einen Überblick des gesamten Rundgangs und zeigt besuchte und nicht besuchte Spots an.
- Sie ist nur auf dem idle Screen zu sehen und verschwindet sobald ein Dialog gestartet ist.

#### **Interaktive Fortschrittsanzeige**

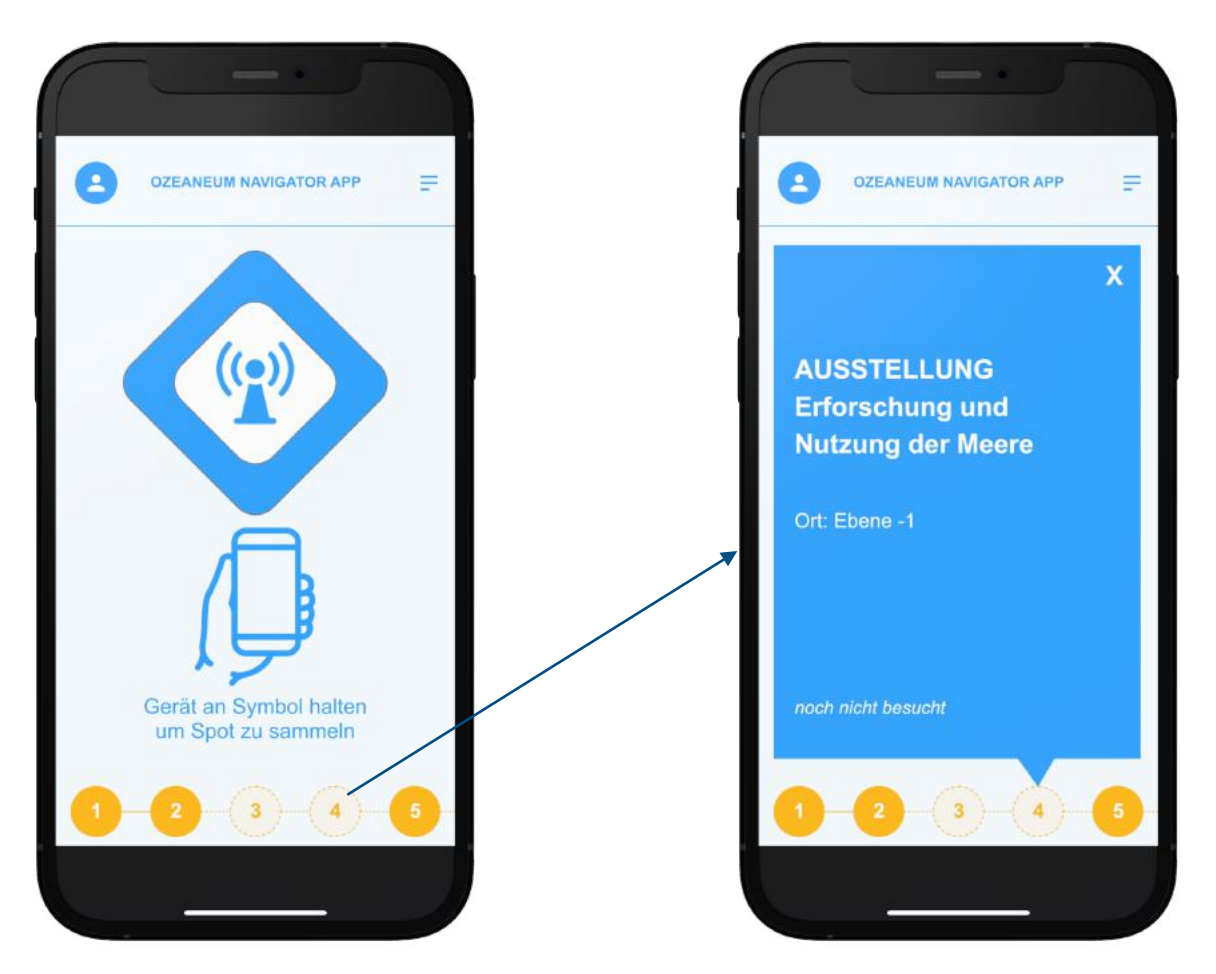

- Wenn auf einen Spot (Zahl) geklickt wird, wird eine zusätzliche Information (über das CMS frei festzulegen) angezeigt.
- Diese könnten etwa hilfreich sein, wenn ein Spot nicht besucht wurde.

### **Rundgang beenden**

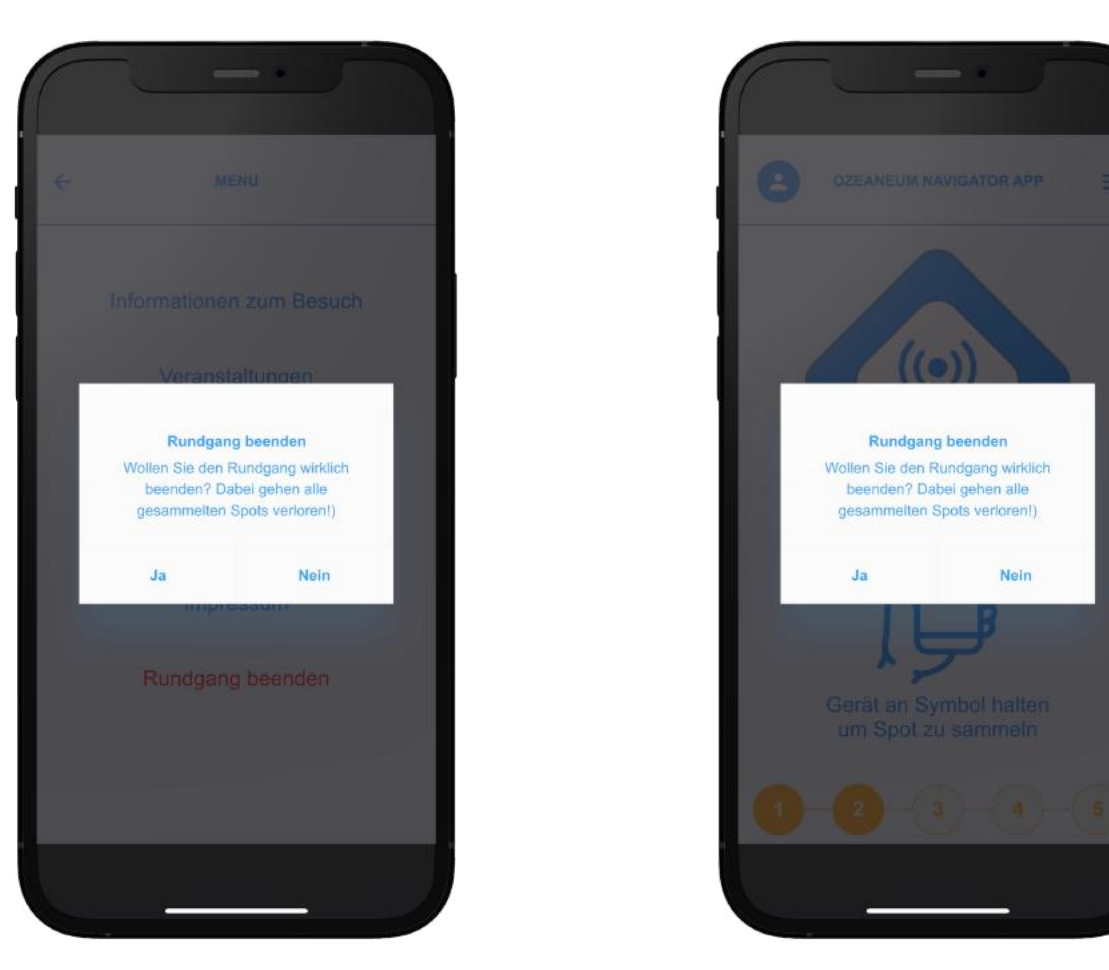

- Der Rundgang kann auf 2 Arten beendet werden
	- Über das Burgermenü.
	- Über einen Auschecken-Spot: dieser Spot sollte prominent geschildert sein!

## **Rundgang beenden**

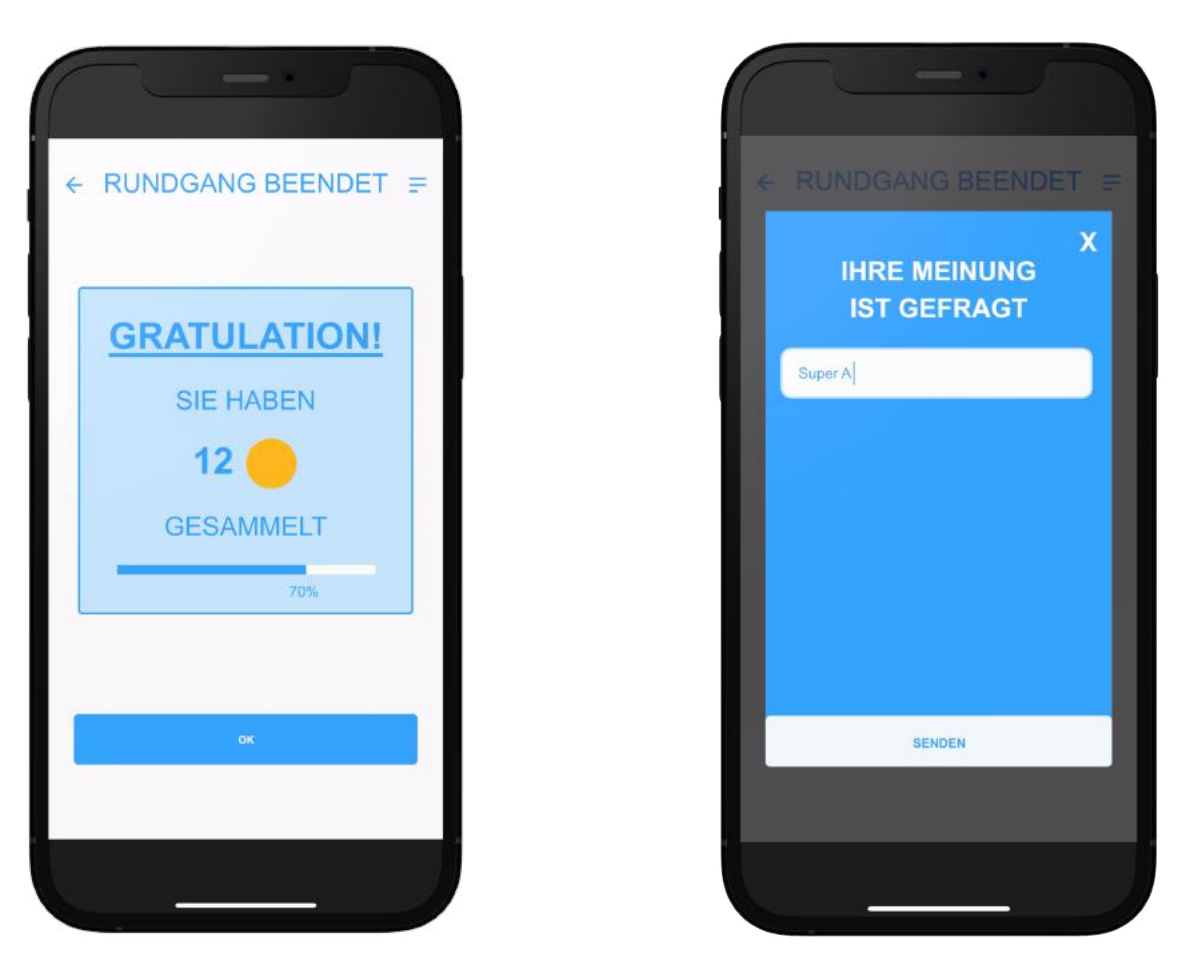

- Nachdem ein Rundgang beendet wird, erscheint ein "Diplom" mit den gesammelten Spots.
- Optional haben Nutzer\*innen die Möglichkeit über ein Textfeld ihre Meinung über die App kund zu tun.
- Diese Daten werden per Mail von Nutzer\*innen verschickt: nach Betätigen des SENDEN-Buttons wird das native Mailprogramm des Endgeräts geöffnet mit dem eingegebenen Text und der korrekten Empfänger-Adresse.

#### **Benachrichtigungen zu Events**

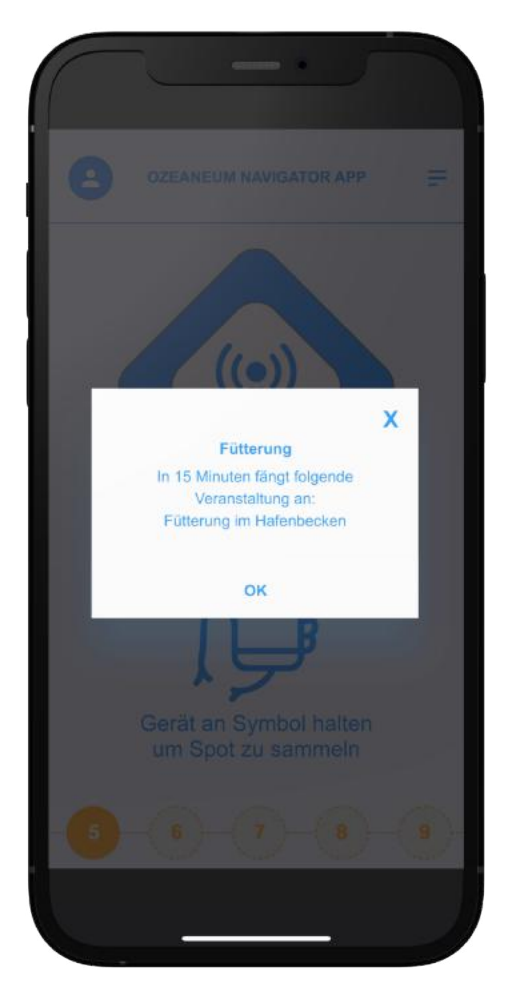

- Über Events werden Nutzer\*innen rechtzeitig (z.B. 15 Minuten vor Beginn) per Push Notification (in-app, nicht im Hintergrund) informiert.
- Betroffen sind nur jene Events, die Nutzer\*innen in den Präferenzen festgelegt haben.

# fluxguide

## **Inhaltstypen**

#### **Was ist ein Spot?**

- Ein Spot ist eine im CMS abgelegte Sammlung von Inhalten und entspricht ein im Rundgang vorzufindender Punkt.
- Wenn ein Spot gefunden wird, werden die im CMS hinterlegten Inhalte (geskriptete Dialoge) vom Avatar wiedergegeben.
- Vertiefungen sollen Nutzer\*innen die Chance geben, auf Wunsch zusätzliche Inhalte (Text, Audio, Video, Bild) vermittelt zu bekommen.
- Inhaltlich kann man zwischen 2 Typen unterscheiden, die beliebig miteinander verknüpft werden können:
	- ‣ Navigationsinfos (=Informationen zur Navigation)
	- ‣ Inhaltsinfos (z.B. Begrüssung eines neuen Ausstellungsbereichs, Vermittlungsinhalte innerhalb einer Ausstellung)
- Rein technisch handelt es sich um EINEN Typen, der aus folgenden Inhalten bestehen kann:
	- ‣ Text
	- ‣ Audio
	- ‣ Video (inkl. Untertitel im \*.vtt Format)
	- ‣ Bild
	- ‣ 360° Bild (für Orientierung)
	- ‣ Quizfrage
		- ‣ Single- bzw. Multiple Choice
		- ‣ Zuordnungsaufgaben
		- ‣ Schätzaufgabe

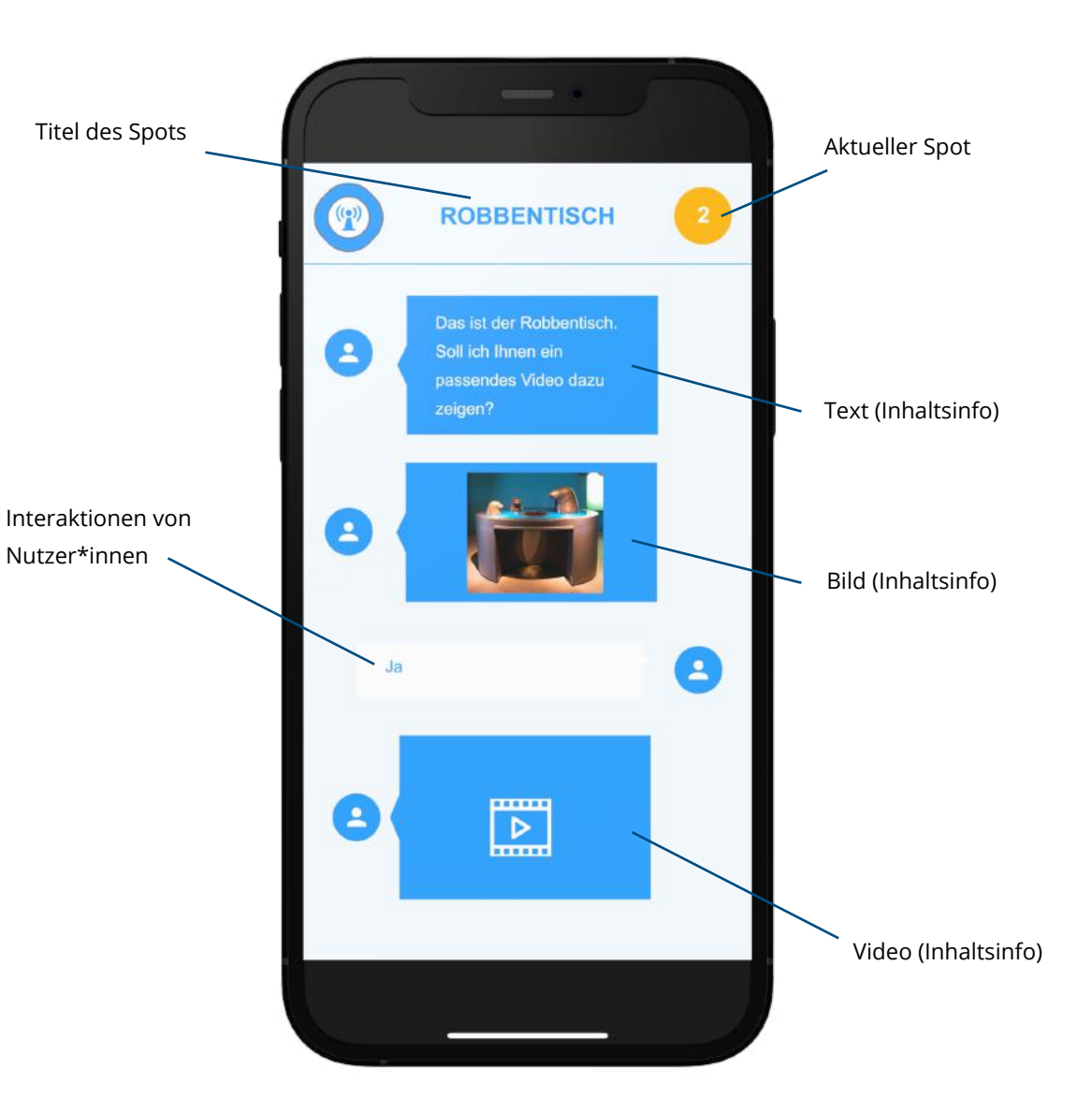